⊕

## **Example — Element <sup>S</sup> display**

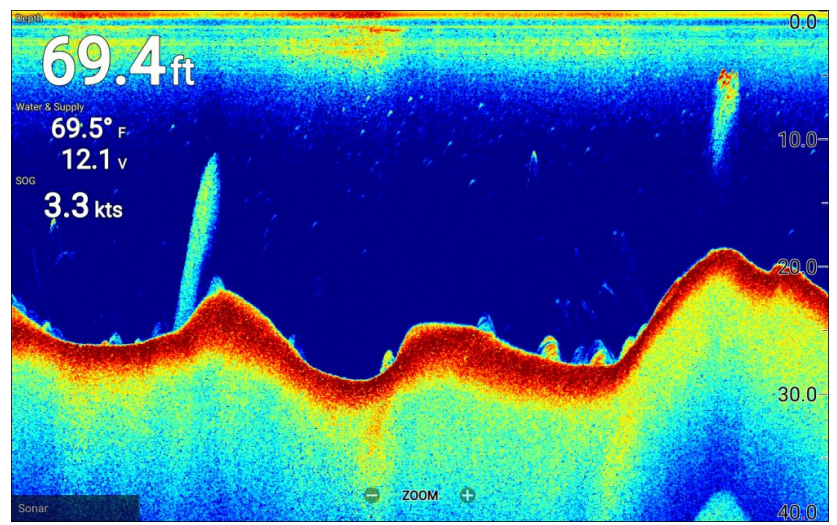

For each instance of the fishfinder app that is available on the homescreen you can select which fishfinder channel that you want to use. The channel selection will persist over <sup>a</sup> power cycle.

# **Fishfinder channels — Element™ HV displays**

The following fishfinder channels are available on Element™ HV displays, depending on your connected transducer.

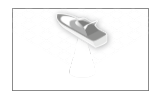

⊕

**RealVision™ 3D channel** (350 kHz / 1.2 MHz) The RealVision™ 3D channel is available when connected to <sup>a</sup> HyperVision™ transducer.

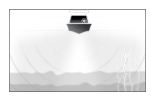

**SideVision™ channel** (350 kHz / 1.2 MHz) The SideVision™ 3D channel is available when connected to <sup>a</sup> HyperVision™ transducer.

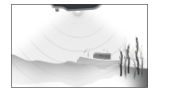

**DownVision™ channel**(350 kHz / 1.2 MHz) The DownVision™ channel is available when connected to <sup>a</sup> HyperVision™ or DownVision™ transducer.

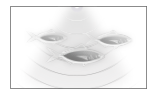

**Sonar channel** (Conical high CHIRP (200 kHz)) The sonar channel is available when connected to any compatible transducer.

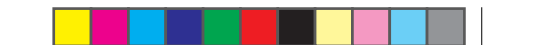

### **Switching fishfinder channel frequency**

On Element™ HV variant displays DownVision™, SideVision™ and RealVision™ 3D channels are available in both <sup>350</sup> kHz (Standard) and 1.2 MHz (Hyper) frequencies.

⊕

With either DownVision™, SideVision™ or RealVision™ 3D channel displayed:

- 1. Press the **Menu** button.
- 2. Select the **Freq:** option.
- 3. Select either **Standard (350 kHz)** or **HyperVision (1.2 MHz)** as required.

HyperVision™ channels provide higher resolution than standard channels with reduced range.

## **Fishfinder channels — Element™ <sup>S</sup> displays**

The following fishfinder channels are available on Element™ <sup>S</sup> variant displays.

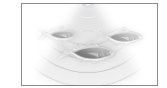

⊕

**Sonar channel** (Conical high CHIRP (200 kHz)) The sonar channel is available when connected to any compatible transducer.

# **Fishfinder app controls**

The Fishfinder app has <sup>2</sup> control modes, scrolling mode and pause / playback mode. The behavior of some controls are dependent upon control mode and also the fishfinder channel in use. The following controls apply to DownVision™, SideVision™ and sonar channels. The controls below do not apply to RealVision™ 3D channels.

## **Scrolling mode**

Scrolling mode is the default mode when the fishfinder app is opened. In scrolling mode an image is displayed which scrolls from right to left across the screen.

Control behavior:

- Pressing the **Plus** button will switch to zoom mode.
- When in zoom mode pressing the **Plus** or **Minus** buttons will increase and decrease the zoom level.
- Pressing the **OK** button displays the onscreen gain controls on the left side of the screen.
- Pressing the **Waypoint** button will place <sup>a</sup> waypoint at your vessels's current location.
- Pressing the **Menu** button will open the app menu.

• Pressing any button on the **Directional pad** will switch to pause / playback mode.

⊕

#### **Pause / Playback mode**

In pause / playback mode the image is temporarily paused and the cursor can be moved around the screen.

Control behavior:

- Pressing the **Plus** button will switch to zoom mode and the scrolling image remains paused.
- When in Zoom mode pressing the **Plus** or **Minus** buttons will increase and decrease the zoom level.
- Pressing the **OK** button displays the fishfinder context menu.
- Pressing the **Waypoint** button will place <sup>a</sup> waypoint at the cursor's location.
- Pressing any button on the **Directional pad** will move the cursor in that direction.
- With the cursor at the far left of the screen, continuing to press the Left button will display the scrolling image history, which enables you to view structure and targets you have already passed.
- Pressing the **Menu** or **Back** button will return the fishfinder app to scrolling mode.

### **RealVision™ 3D app controls**

When viewing RealVision™ 3D channels the controls behave differently to other fishfinder channels.

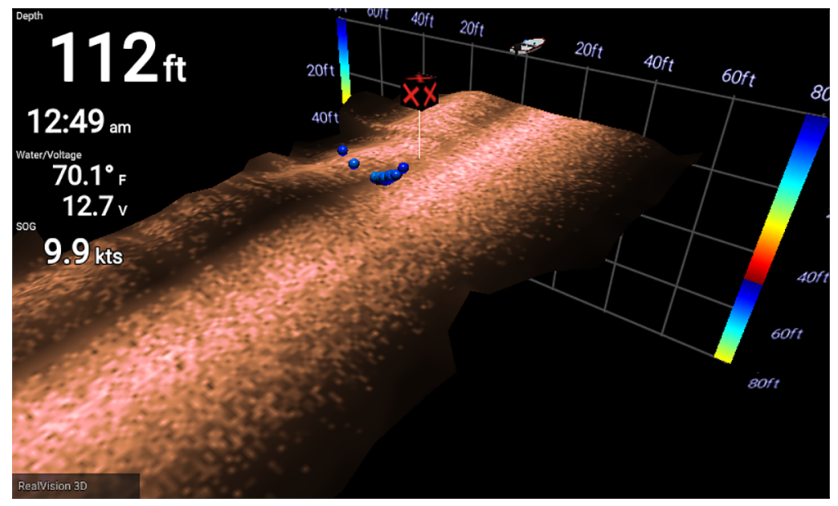

⊕

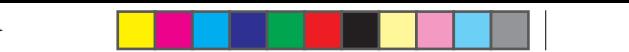

## **Scrolling mode**

Scrolling mode is the default mode when the fishfinder app is opened. In scrolling mode an image is displayed which scrolls across the screen.

⊕

Control behavior:

- Pressing the **Plus** or **Minus** buttons will increase and decrease the zoom level.
- Pressing any button on the **Directional pad** will rotate the image in the respective direction.
- Pressing the **Waypoint** button will place <sup>a</sup> waypoint at your vessels's current location.
- Pressing the **Menu** button will open the app menu.
- Pressing the **OK** button pauses scrolling and switches to pause / playback mode.

### **Pause / Playback mode**

In pause / playback mode the image is paused and the cursor can be moved around the screen.

Control behavior:

⊕

- Pressing the **Plus** or **Minus** buttons will increase and decrease the zoom level.
- Pressing the **OK** button displays the fishfinder context menu.
- Pressing the **Waypoint** button will place <sup>a</sup> waypoint at the cursor's location.
- Pressing any button on the **Directional pad** will move the cursor in that direction.
- With the cursor positioned at the opposite edge of the screen to the vessel icon, continuing to move the cursor in the same direction will display the scrolling image history, which enables you to view structure and targets you have already passed.
- Pressing the **Menu** button will return the fishfinder app to scrolling mode and open the app menu.
- Pressing the **Back** button will return the fishfinder app to scrolling mode.

# **Placing <sup>a</sup> Waypoint in the Fishfinder app**

When you observe something of interest in the Fishfinder app you can place <sup>a</sup> waypoint at its location so that you can find the area again.

1. Use the **Directional pad** to highlight <sup>a</sup> point of interest onscreen.

Scrolling is paused, temporarily.

52

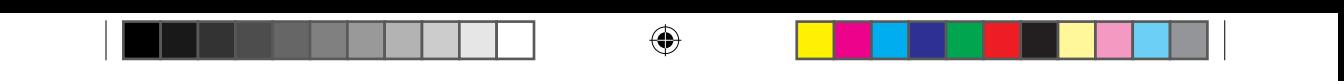

2. Press the **Waypoint** button and, if required enter relevant waypoint details.

Scrolling will resume automatically if no buttons are pressed for approximately <sup>15</sup> seconds.

 $\bigoplus$ 

⊕

# **Chapter 7: Dashboard app**

# **7.1 Dashboard app overview**

The Dashboard app enables you to view system data. System data may be generated by your display or by devices connected to your display via SeaTalkng ® / NMEA 2000.

**Note:** For data to be available in the Dashboard app it must be transmitted to your display from compatible hardware using supported protocols and messages.

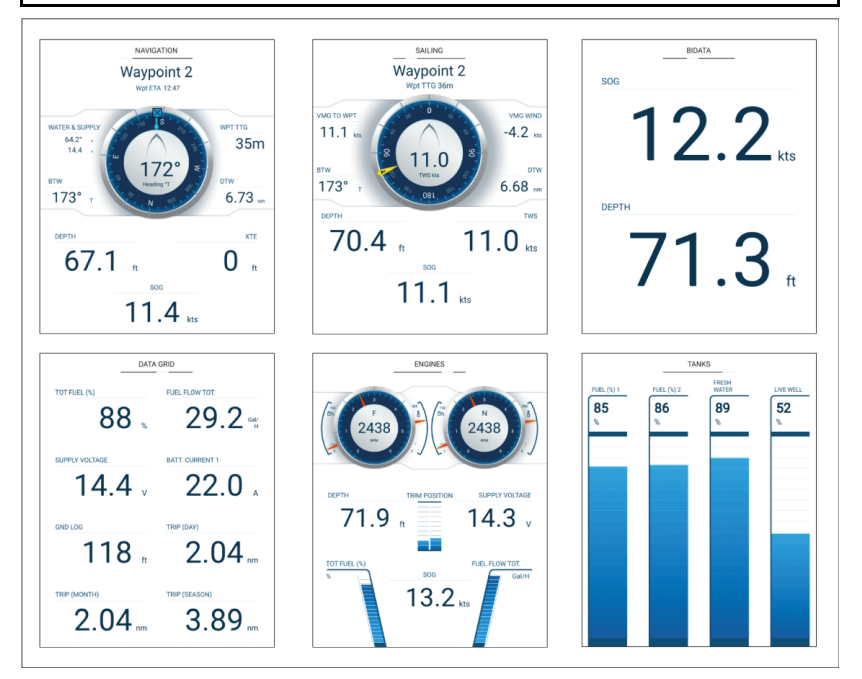

You can configure which Data pages you want visible in the Dashboard app, the Data page selection will persist over <sup>a</sup> power cycle.

The Dashboard app is pre-configured with <sup>a</sup> number of customizable data pages.

# **Switching data page**

When the Dashboard app is the active app you can cycle through the available data pages.<br>1. Use the Left and Righ

1. Use the **Left** and **Right** buttons to cycle through the available data pages.

54

 $\bigoplus$ 

Alternatively, you can select <sup>a</sup> page you want to display using the page icons found in the app menu.

# **Hiding and showing data pages**

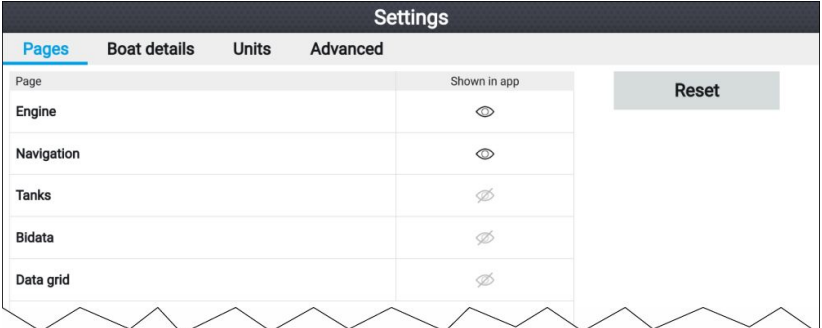

With the dashboard app displayed and active:

- 1. Press the **Menu** button.
- 2. Select the **Settings** icon.

The menu is opened on the **Pages** tab.

- 3. Using the **Up** button and **Down** button, highlight the page you want to hide or show.
- 4. Press the **OK** button.
- 5. Select either **Hide page** or **Show page**.
- 6. Press the **Menu** button to close the menu.

# **Navigation and sailing dials**

Dials are available for the navigation and sailing pages which provide <sup>a</sup> compass dial that includes various data indicators.

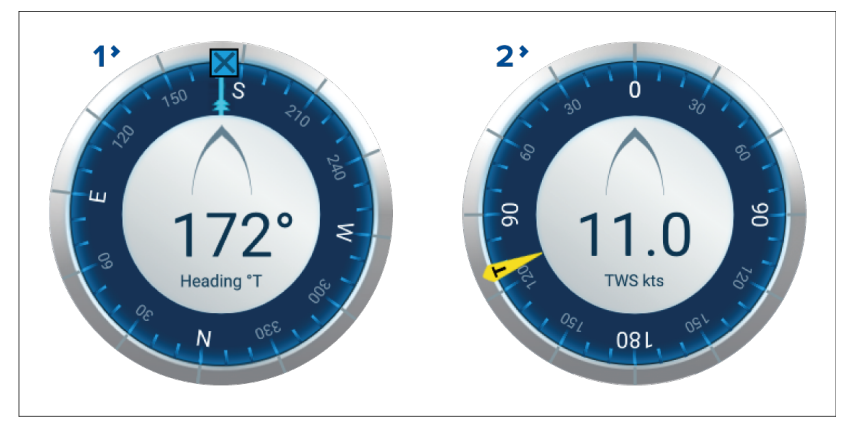

⊕

1. **Navigation dial** — The navigation dial provides <sup>a</sup> full compass with Heading read out, COG indicator and destination waypoint indicator.

⊕

2. **Sailing dial** — The sailing dial provides <sup>a</sup> full compass with wind speed read out and wind angle indicator. The sailing dial can be switched between displaying True wind and Apparent wind.

Dial indicators:

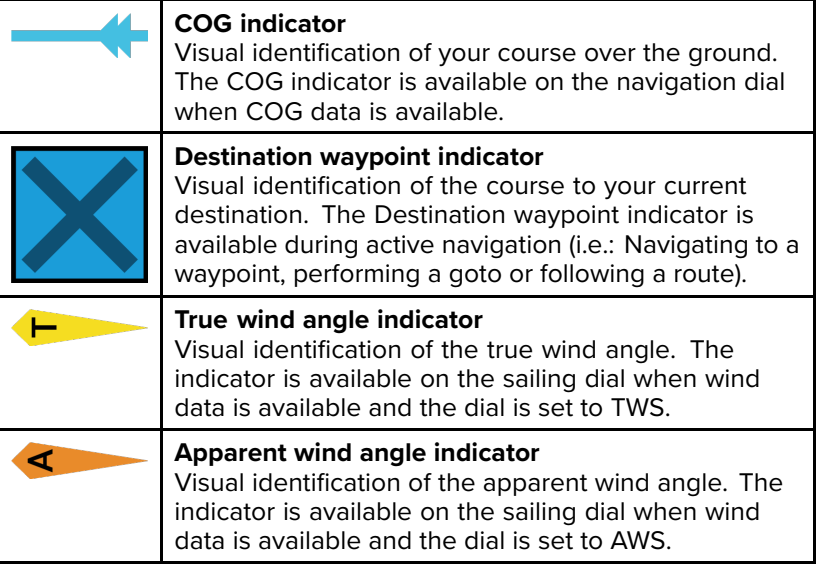

56

 $\bigoplus$ 

# **Chapter 8: Technical support**

# **8.1 Raymarine product support and servicing**

⇔

Raymarine provides <sup>a</sup> comprehensive product support service, as well as warranty, service, and repairs. You can access these services through the Raymarine website, telephone, and e-mail.

## **Product information**

If you need to request service or support, please have the following information to hand:

- Product name.
- Product identity.
- Serial number.
- Software application version.
- System diagrams.

You can obtain this product information using diagnostic pages of the connected MFD.

#### **Servicing and warranty**

Raymarine offers dedicated service departments for warranty, service, and repairs.

Don't forget to visit the Raymarine website to register your product for extended warranty benefits: [http://www.raymarine.co.uk/dis](http://www.raymarine.co.uk/display/?id=788)[play/?id=788](http://www.raymarine.co.uk/display/?id=788).

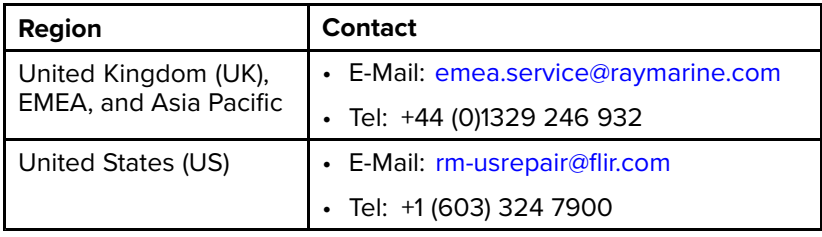

#### **Web support**

Please visit the "Support" area of the Raymarine website for:

- **Manuals and Documents** <http://www.raymarine.com/manuals>
- **Technical support forum** <http://forum.raymarine.com>
- **Software updates** <http://www.raymarine.com/software>

⊕

# **Worldwide support**

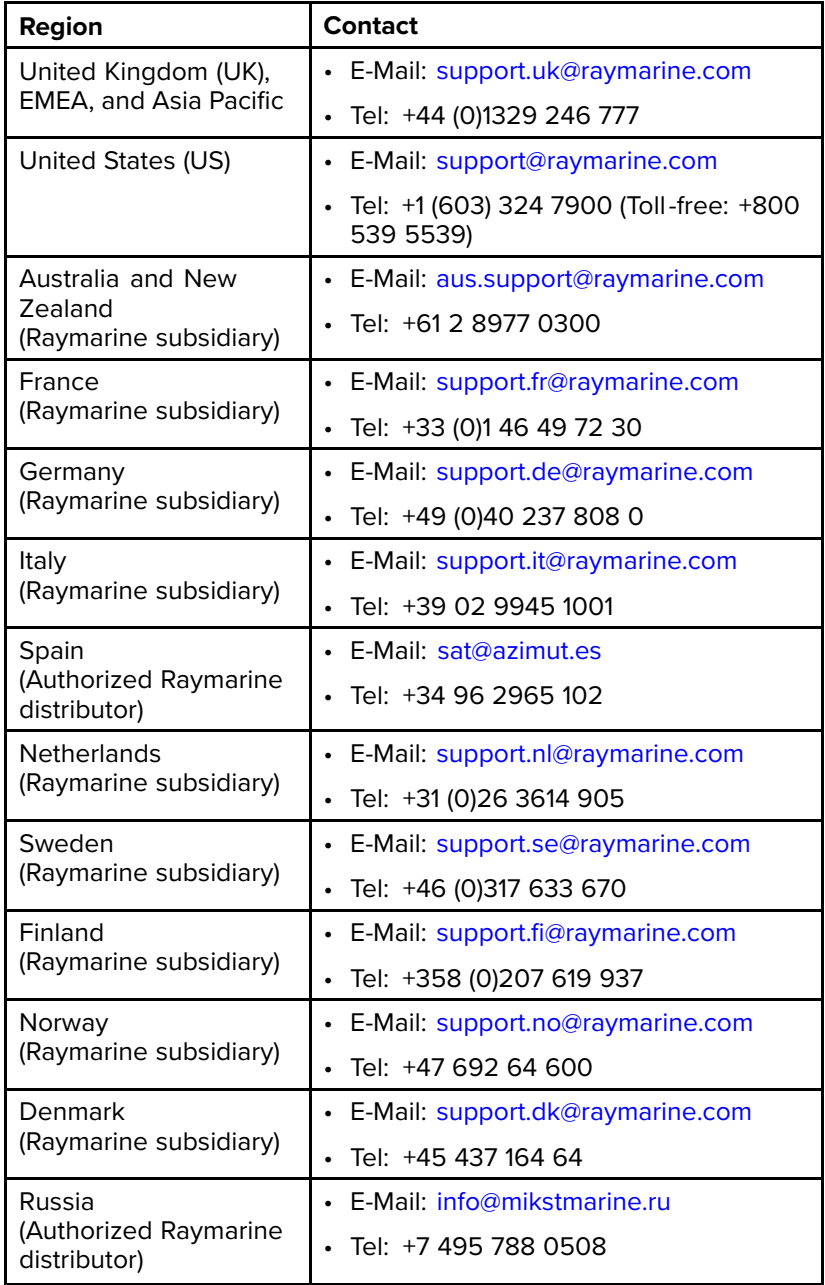

 $\bigoplus$ 

58

 $\bigoplus$ 

 $\overline{\phantom{a}}$ 

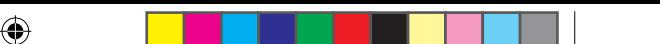

# **Identify display variant and software version**

Refer to the Getting started menu: **Homescreen <sup>&</sup>gt; Settings <sup>&</sup>gt; Getting started** on your display to identify product variant and current software version.

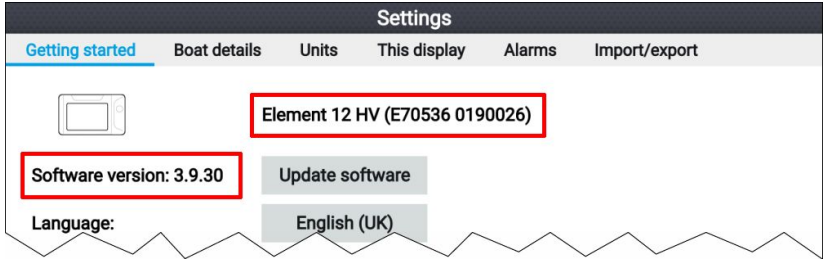

# **Viewing product information**

You can view detailed product information about your display.

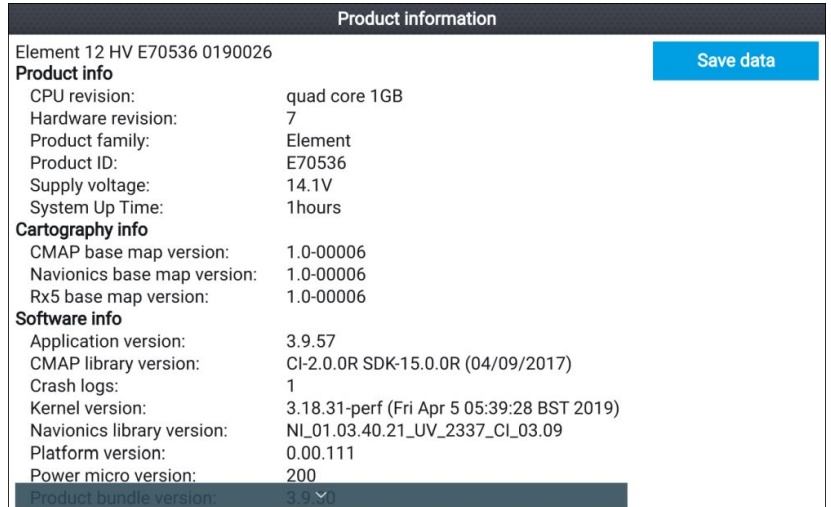

- 1. Select the **Settings** icon from the **Homescreen**.
- 2. Select the **This display** tab.
- 3. Select **About this product** from the **DIAGNOSTICS** section.
- 4. If the **Save data** button is highlighted press the **Left** button.
- 5. Use the **Up** button and **Down** button to scroll through the available information.

## **Saving product information**

The information displayed on the Product information page can be saved to memory card.

With the Product info page displayed:

1. Use the **Right** button to select **Save data**.

⊕

- 2. Enter <sup>a</sup> filename for the data using the onscreen keyboard, or keep the default filename.
- 3. Select **Save**.
- 4. Select **Eject card** to safely remove the memory card, or select **OK** to return to the **Product information** page.

#### **Viewing information about networked products**

Product information for networked products can be viewed from the Networked devices list.

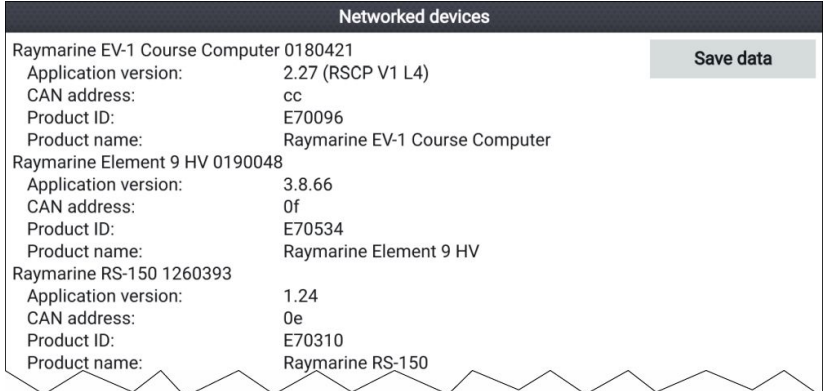

From the Homescreen:

- 1. Select **Settings**.
- 2. Select **This display**.
- 3. Select **Networked devices**.

Product information for compatible connected products is displayed.

- 4. If required, use the **Up** and **Down** buttons to scroll through the list of product information.
- 5. Press the Right button to highlight the **Save data** button, to save product information to <sup>a</sup> memory card.

## **Saving system logs**

You can save system logs to memory card for diagnostic purposes.

From the Homescreen settings menu: **Homescreen <sup>&</sup>gt; Settings**.

- 1. Select **This display**.
- 2. Select **Logs**.

The Logs pop-over menu is displayed. The pop-over menu will identify whether there are any logs that can be saved.

3. Select **Save system logs**.

(♦)

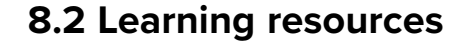

Raymarine has produced <sup>a</sup> range of learning resources to help you get the most out of your products.

⊕

#### **Video tutorials**

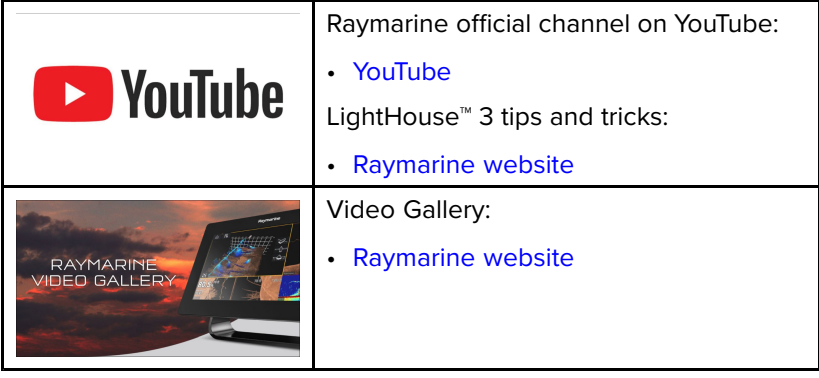

## **Note:**

⊕

- Viewing the videos requires <sup>a</sup> device with an Internet connection.
- Some videos are only available in English.

### **Training courses**

Raymarine regularly runs <sup>a</sup> range of in-depth training courses to help you make the most of your products. Visit the Training section of the Raymarine website for more information:

• <http://www.raymarine.co.uk/view/?id=2372>

### **Technical support forum**

You can use the Technical support forum to ask <sup>a</sup> technical question about <sup>a</sup> Raymarine product or to find out how other customers are using their Raymarine equipment. The resource is regularly updated with contributions from Raymarine customers and staff:

• <http://forum.raymarine.com>

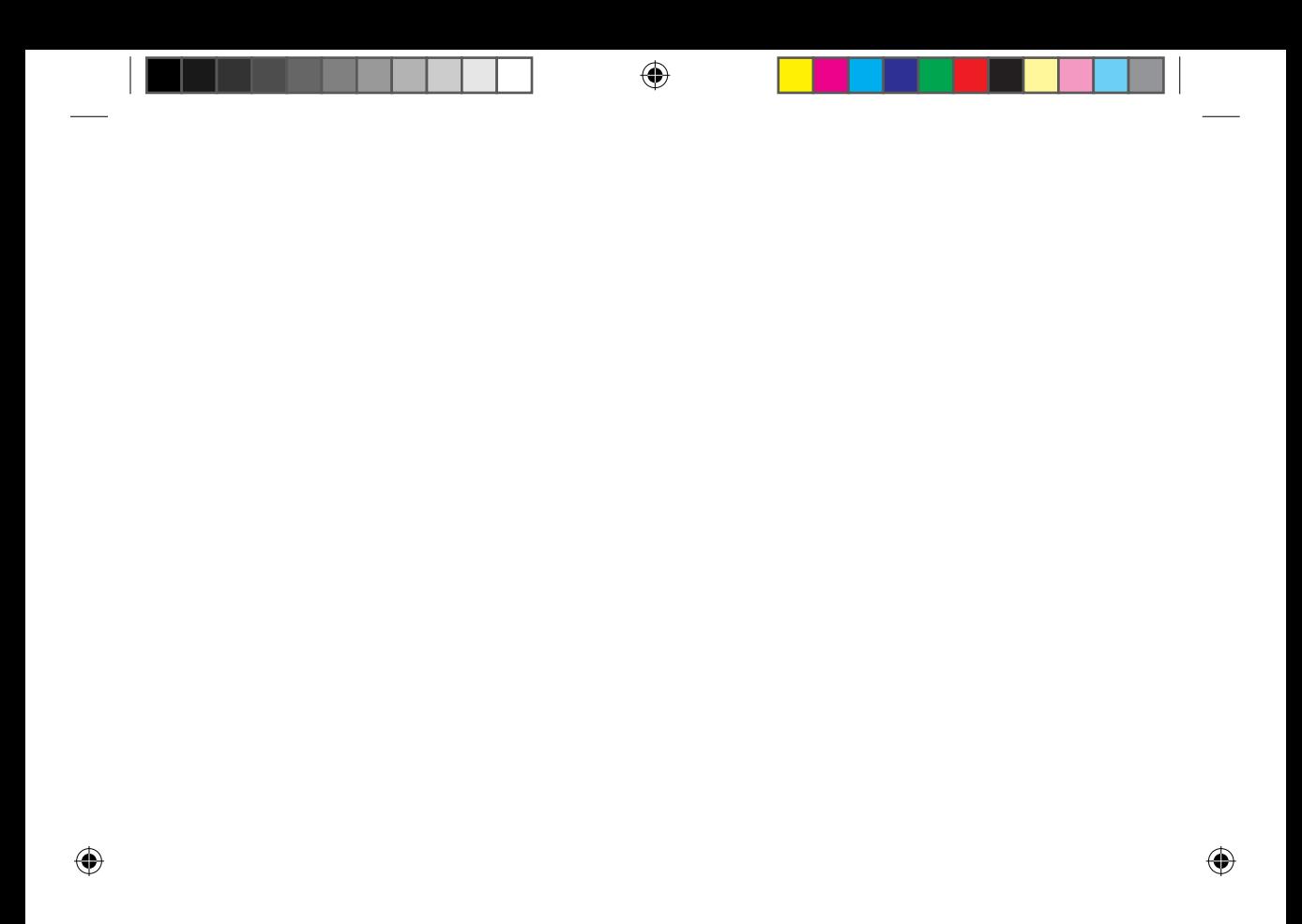

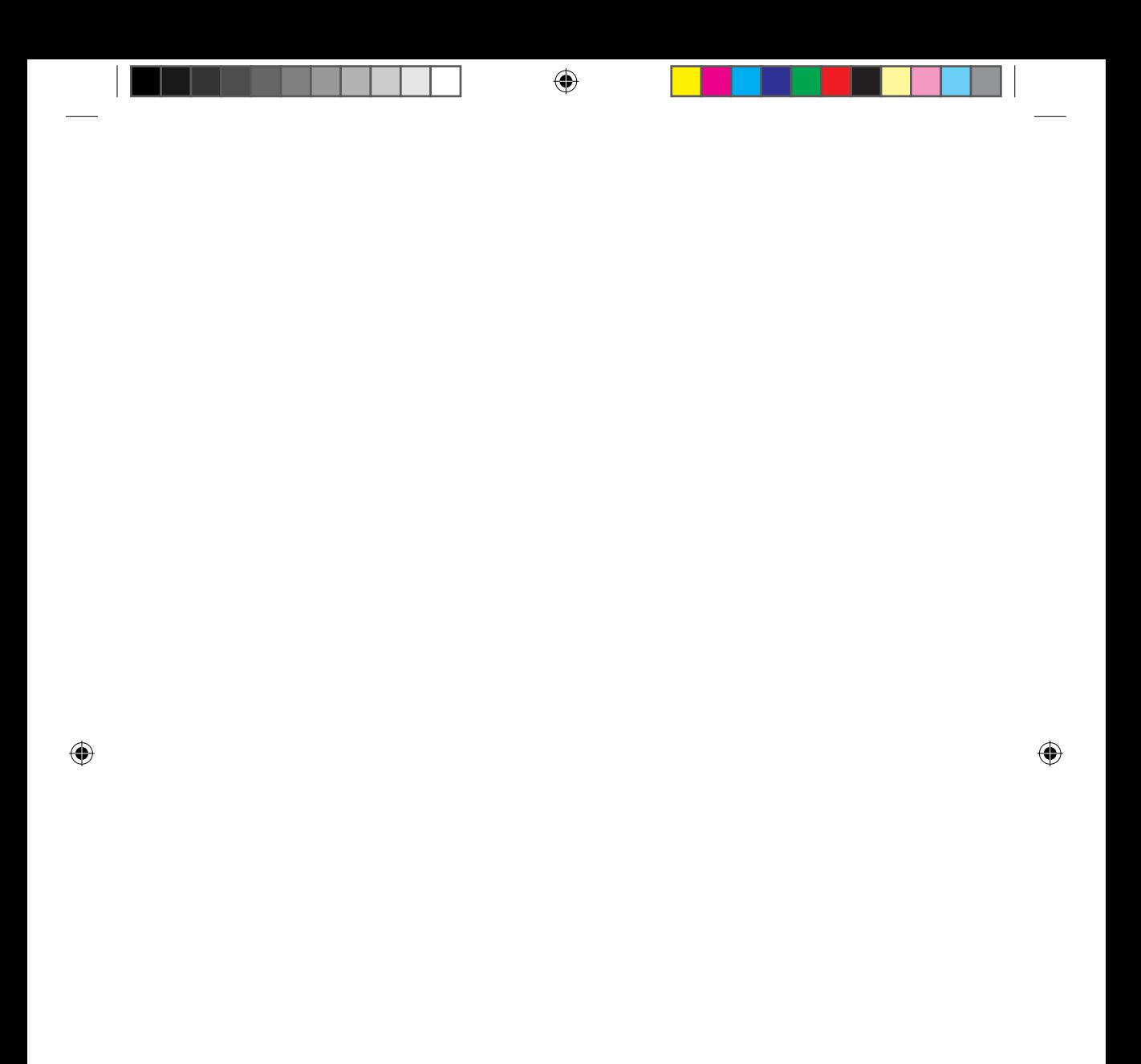

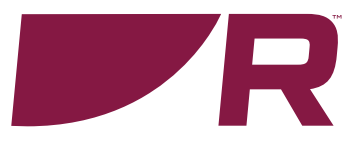

 $\bigoplus$ 

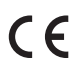

**Raymarine**<br>Marine House, Cartwright Drive, Fareham, Hampshire.<br>PO15 5RJ. United Kingdom.

Tel: +44 (0)1329 246 700

**www.raymarine.com**

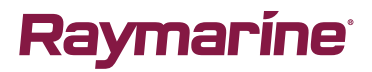

a brand by **CFLIR** 

⊕

81384-2-en-US.pdf 64 4/25/2019 1:26:10 PM